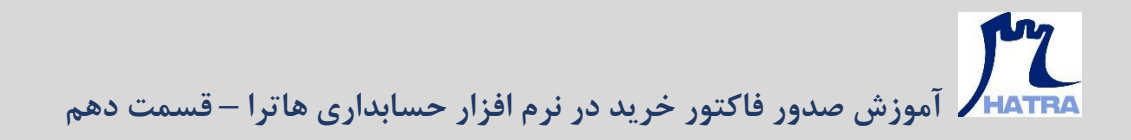

• **نحوه تسویه** – **بخش سوم** 

**در بخش های قبل در خصوص روش های تسویه در فاکتور خرید، توضیحاتی داده شد.** 

**پس از ثبت اطالعات مربوط به تسویه، می توانید از طریق گزینه های موجود در سمت چپ پنجره تسویه، هر کدام از انواع موارد تسویه را مشاهده، حذف و یا ویرایش کنید.** 

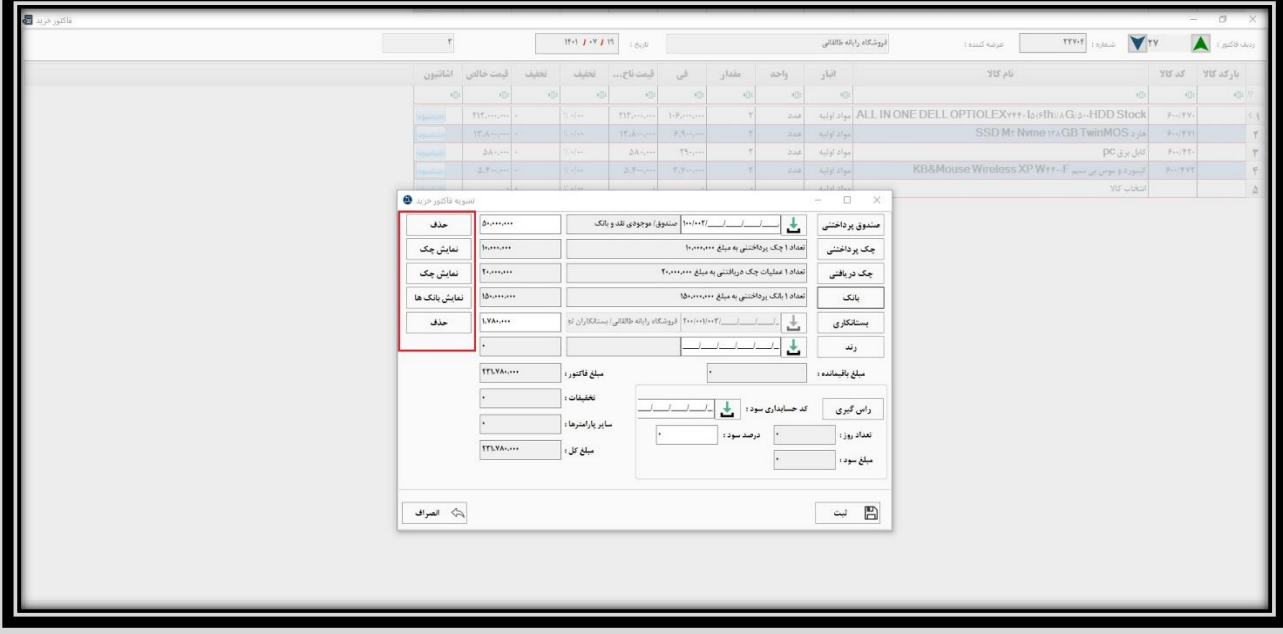

**به عنوان مثال، با کلیک روی گزینه نمایش بانک ها، لیست بانک های استفاده شده در تسویه فاکتور نمایش داده می شود.** 

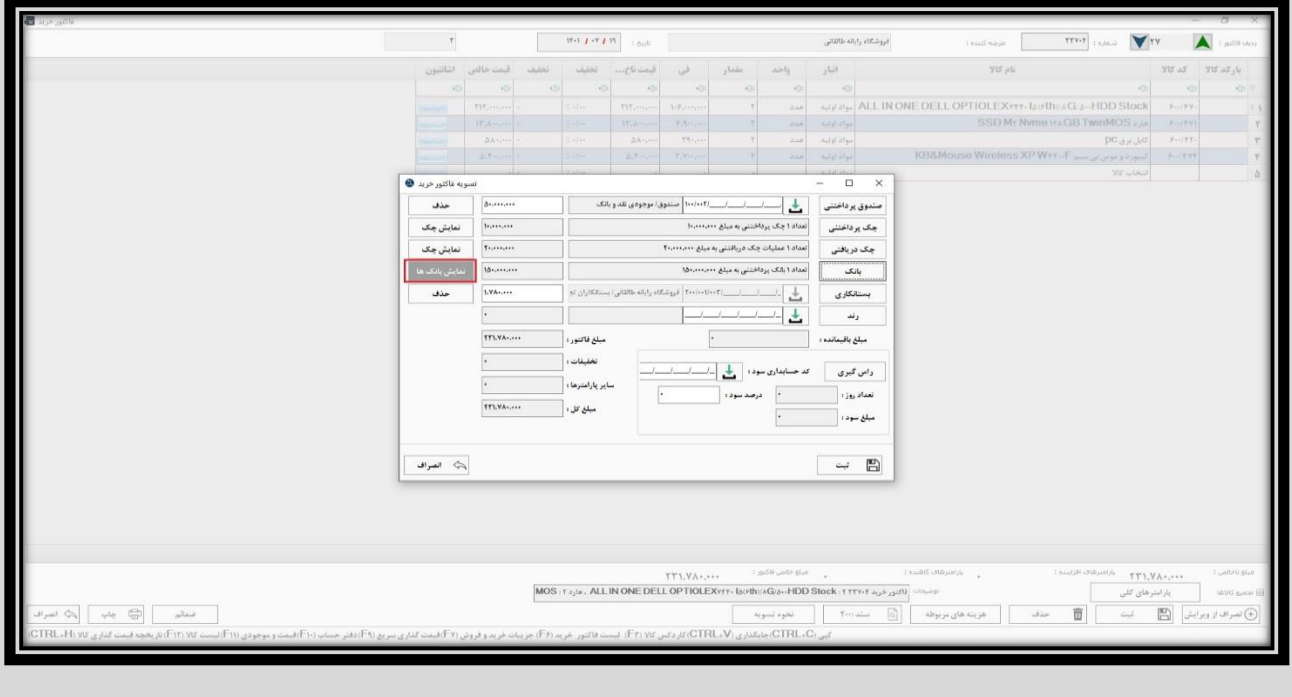

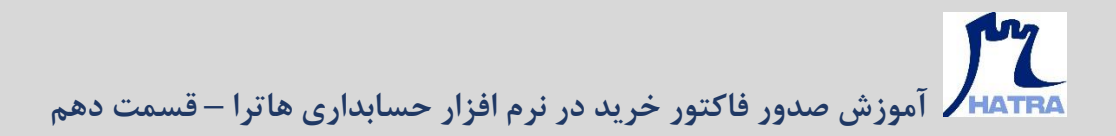

**که می توان آن ها را ویرایش و یا حذف کرد.** 

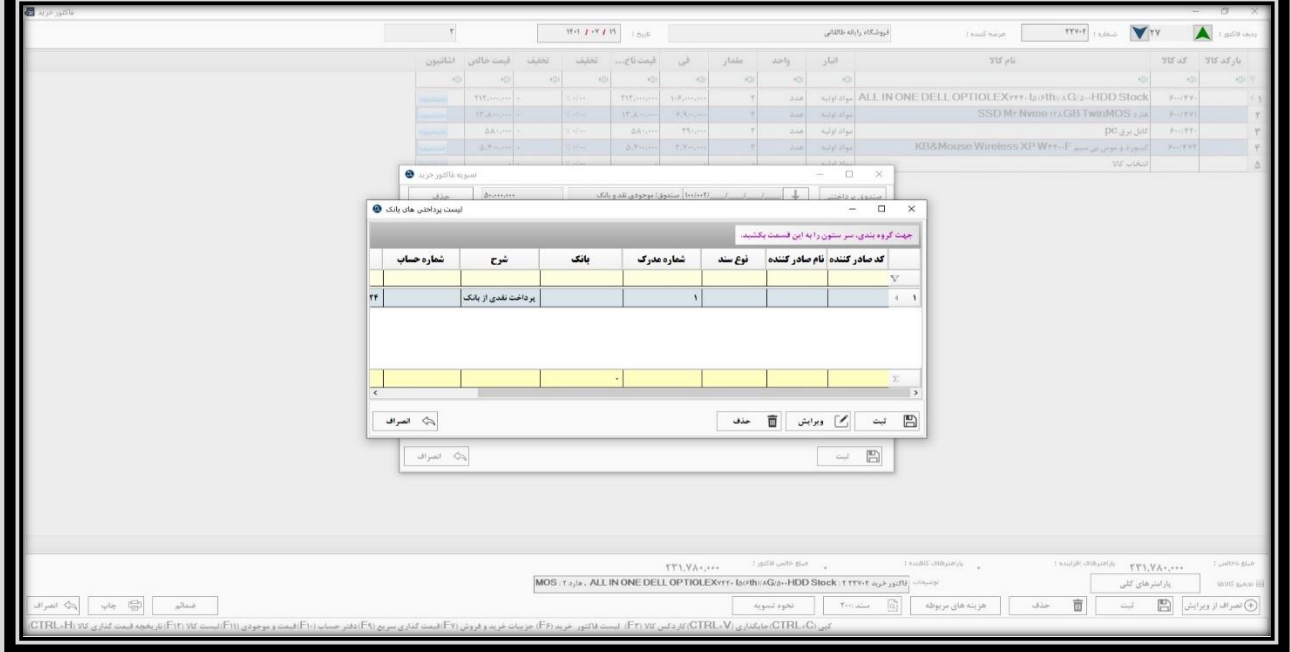

**در نهایت با کلیک روی گزینه ثبت یا فشردن کلید های S + Ctrl، تسویه فاکتور خرید ذخیره می شود.** 

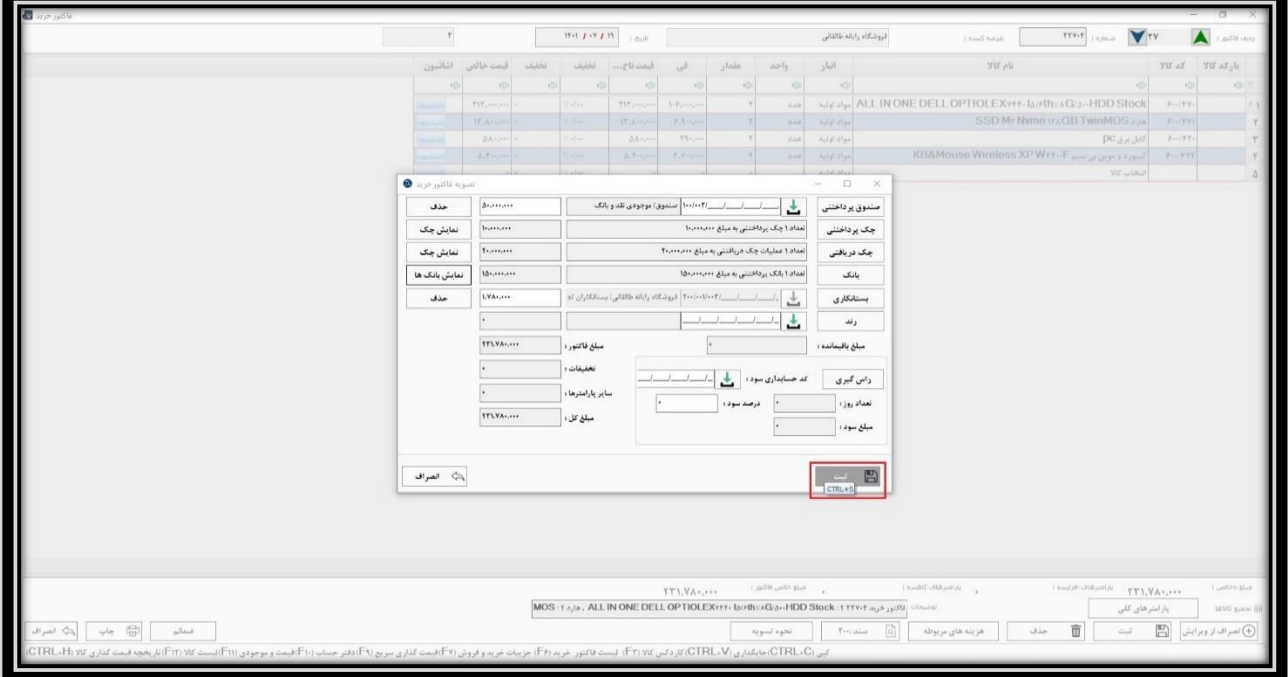

**مشاهده می شود که پس از کلیک روی گزینه ثبت، یک اخطار ظاهر شد که فاکتور کامال تسویه نشده است.** 

**آموزش صدور فاکتور خرید در نرم افزار حسابداری هاترا – قسمت دهم** 

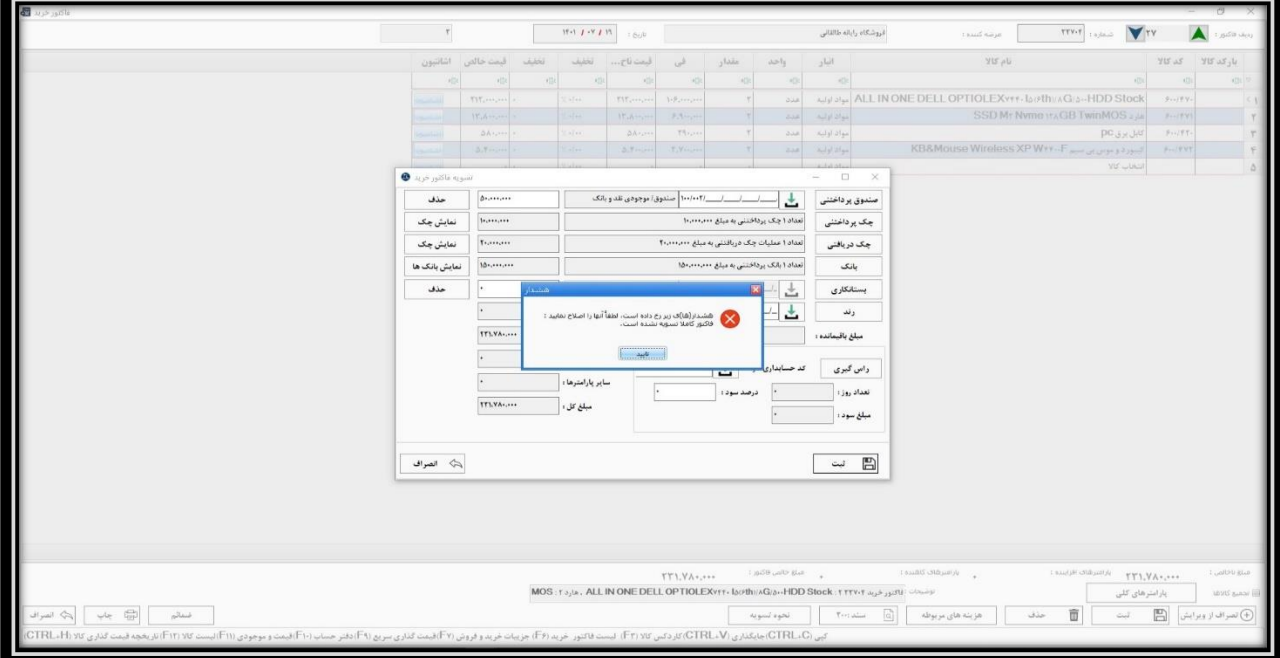

**این اخطار بدین دلیل ظاهر می شود که مبلغ موجود در مبلغ باقیمانده، باالتر از صفر است.** 

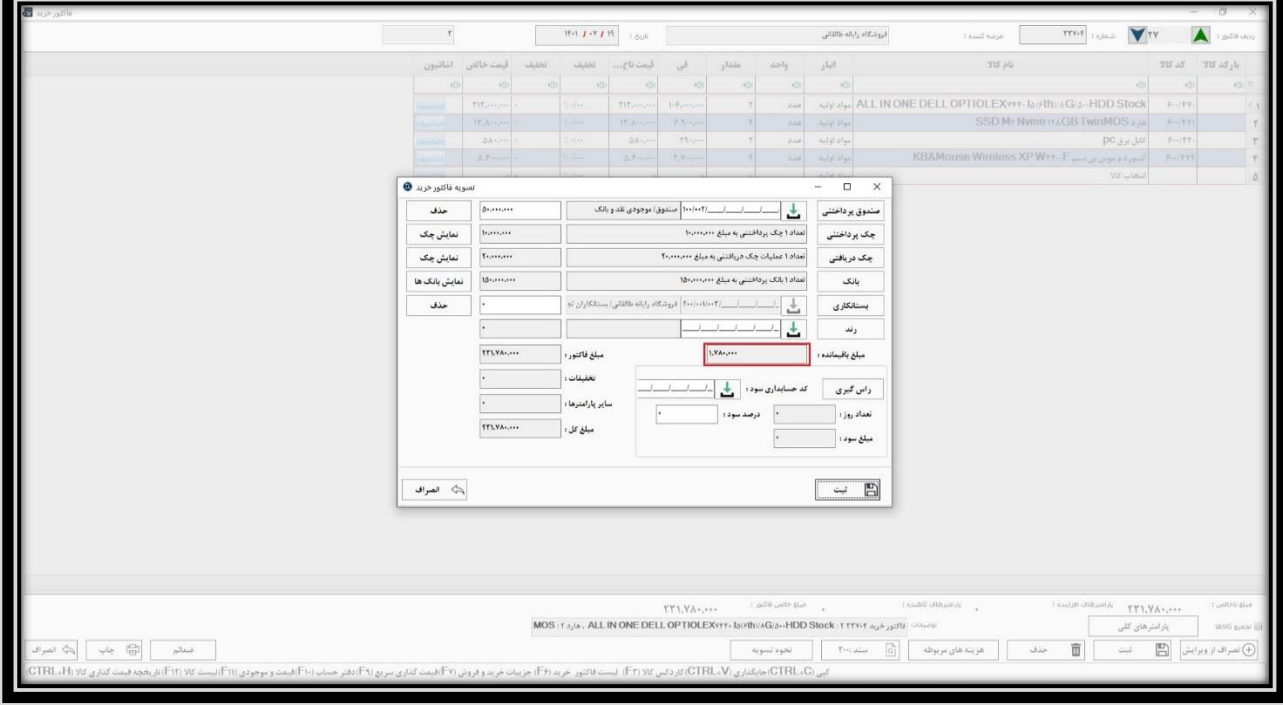

**جهت رفع این مشکل، تنها کافیست روی فیلد مبلغ مربوط به ردیف بستانکاری عرضه کننده یک بار کلیک کنید تا مبلغ باقیمانده در آنجا درج شود و پس از آن، روی گزینه ثبت کلیک کنید.**  **آموزش صدور فاکتور خرید در نرم افزار حسابداری هاترا – قسمت دهم** 

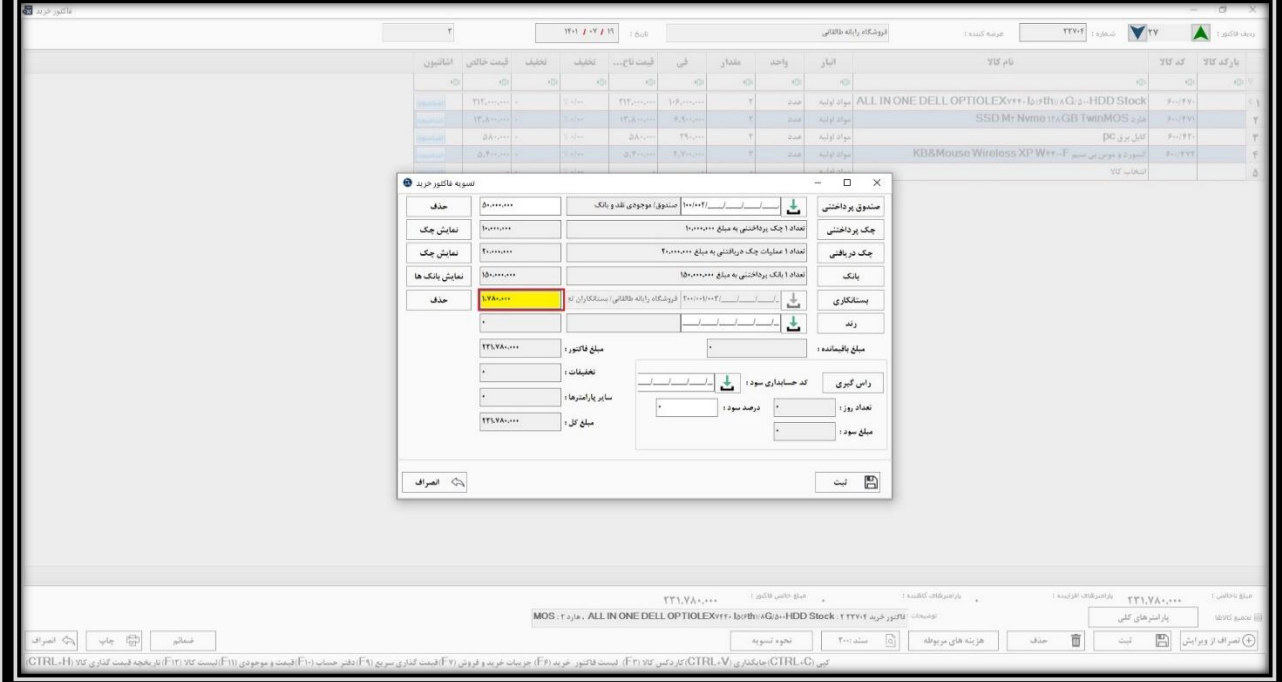

**پس از ثبت تسویه فاکتور، با کلیک روی گزینه ثبت یا فشردن کلید های S + Ctrl، فاکتور خرید ثبت و سند حسابداری آن همراه با کلیه پارامتر ها از جمله مالیات، تخفیف و ... به صورت خودکار توسط نرم افزار صادر می شود.** 

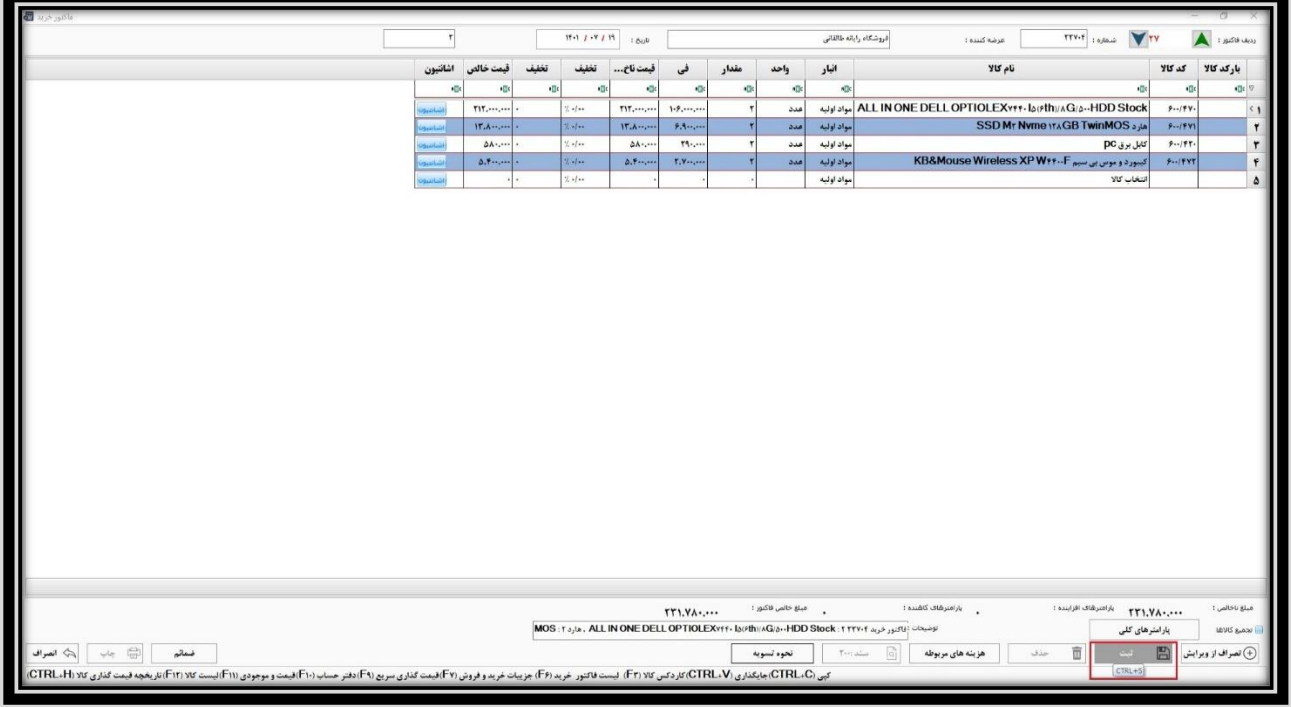

## **آموزش صدور فاکتور خرید در نرم افزار حسابداری هاترا – قسمت دهم**

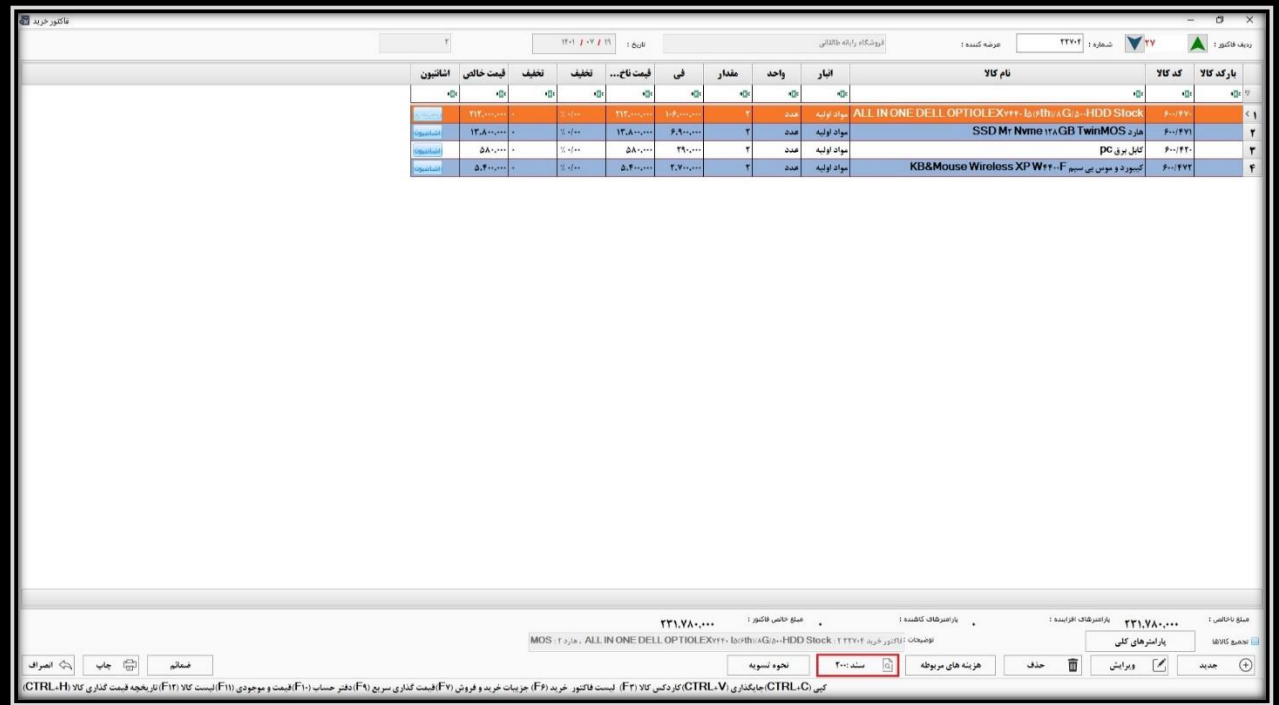